# Using the UWE Bristol Placement Communication Portal (PCP)

Frances Bathurst

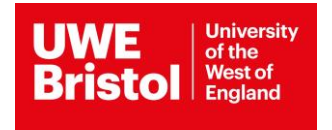

# **Contents**

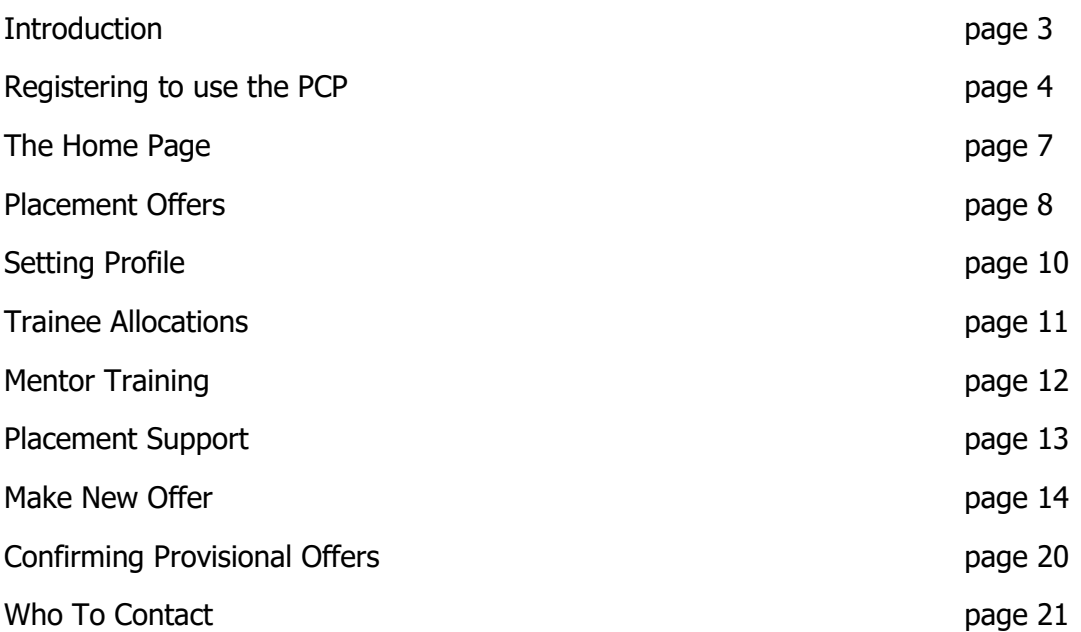

# **Introduction**

### **What is the PCP?**

The Placement Communication Portal (PCP) is an interactive tool which enables settings in the UWE Bristol partnership to manage their placements, which includes: making and editing offers, booking onto mentor training sessions, viewing trainee allocations (including the status of clearance checks), as well as other important information. In short, the PCP is a streamlined process for managing your placements.

### **How will data provided by my setting be used in the PCP?**

Any data provided by your setting will only be used for the purpose of managing UWE Bristol trainee teacher placements. The information provided will be stored within the PCP database and will not be shared with third parties. We may share contact details provided with relevant UWE Bristol staff, but only those linked with education placements.

### **Who will be able to log in to the PCP?**

Each setting will have **one login that** will be sent to your setting's main email. We recommend that only one person from your setting manages the offers through the PCP, ideally the **Senior Mentor**. However, if you wish to share your login with other staff at your setting, you are able to.

# **Registering to use the PCP**

### **How do I register to use the PCP?**

When you first access the PCP, you will need to register for an account. To do this, please follow the link to the PCP login page and click 'Register for New Account' (circled in red on the image below).

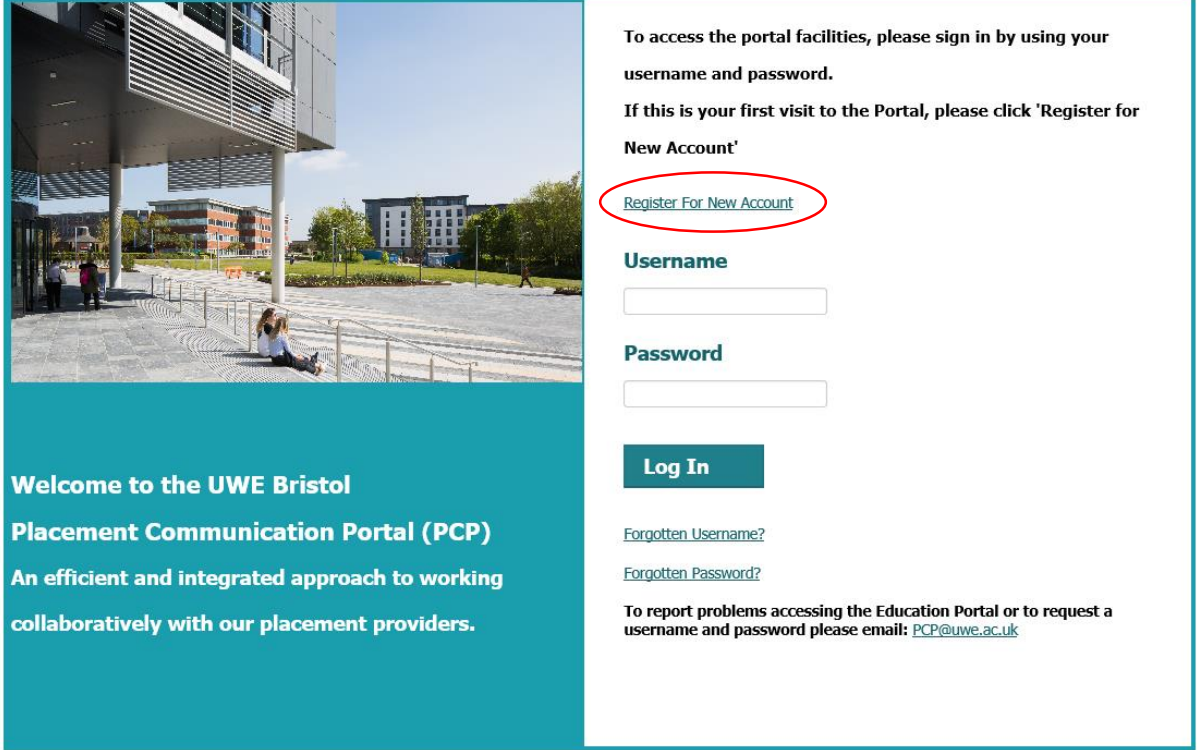

This will open the 'Register For New Account' page. You will need to enter your **setting's main email** e.g. exampleschool@localauthority.sch.uk to register. We use this email as Senior Mentors can change and notifications may be sent to the wrong person. Using your setting's main email means that even if your Senior Mentor changes, your setting will still receive PCP updates.

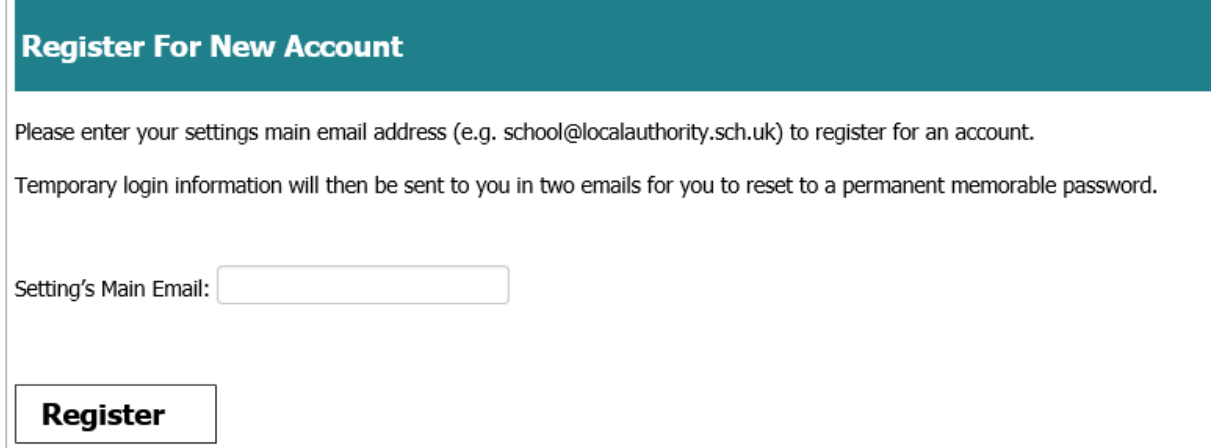

Once you have registered, you will be taken back to the home page where you will see the message in green below. Your username and temporary password will be sent in two separate emails to your setting's main email account. You will then be able to use these to log in.

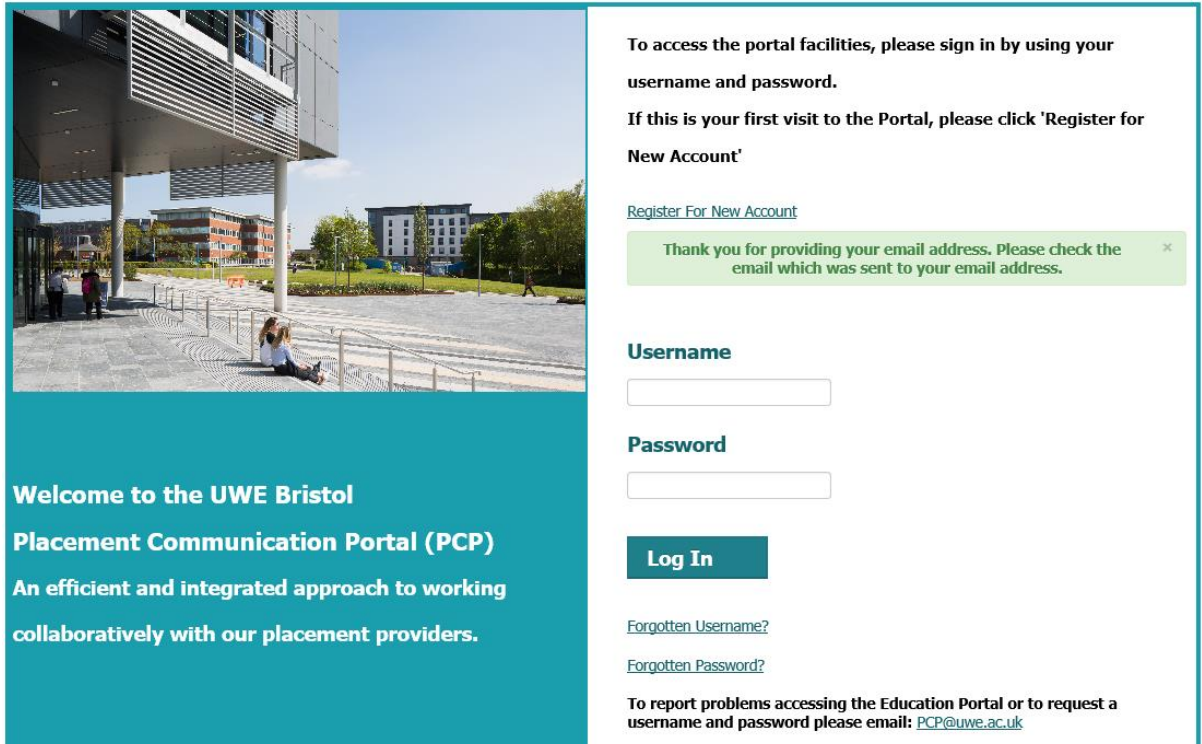

### **First time logging in**

Use the username and temporary password emailed to your main setting email to log in. You will then be prompted to change your password.

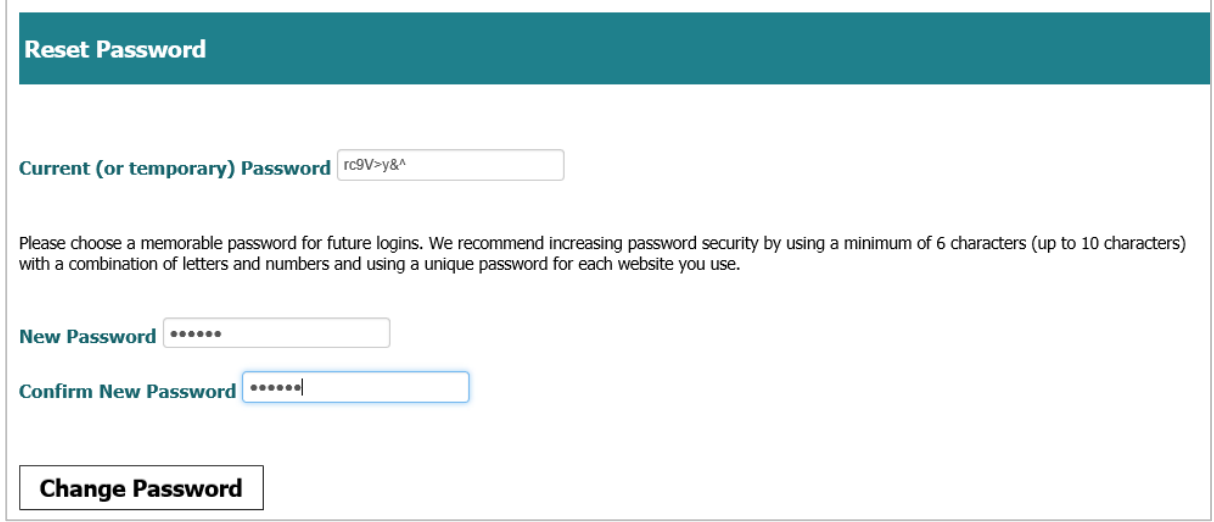

### **What is my setting's username?**

- For our **English partners (including English independent partners),** this will be your Unique Reference Number found on the gov.uk website. This is 6 digits long.
- For our **Welsh partners, this will be your** Reference Number on the wales.gov.uk website. This is 7 digits long.
- For our **Welsh independent partners**, this will be your ISC Reference Number. This will be 5 digits long.

#### **What if I have forgotten my username or password?**

If you have forgotten your login details, you can click the links on the login page (circled in red below). These will send your login details to your setting's main email.

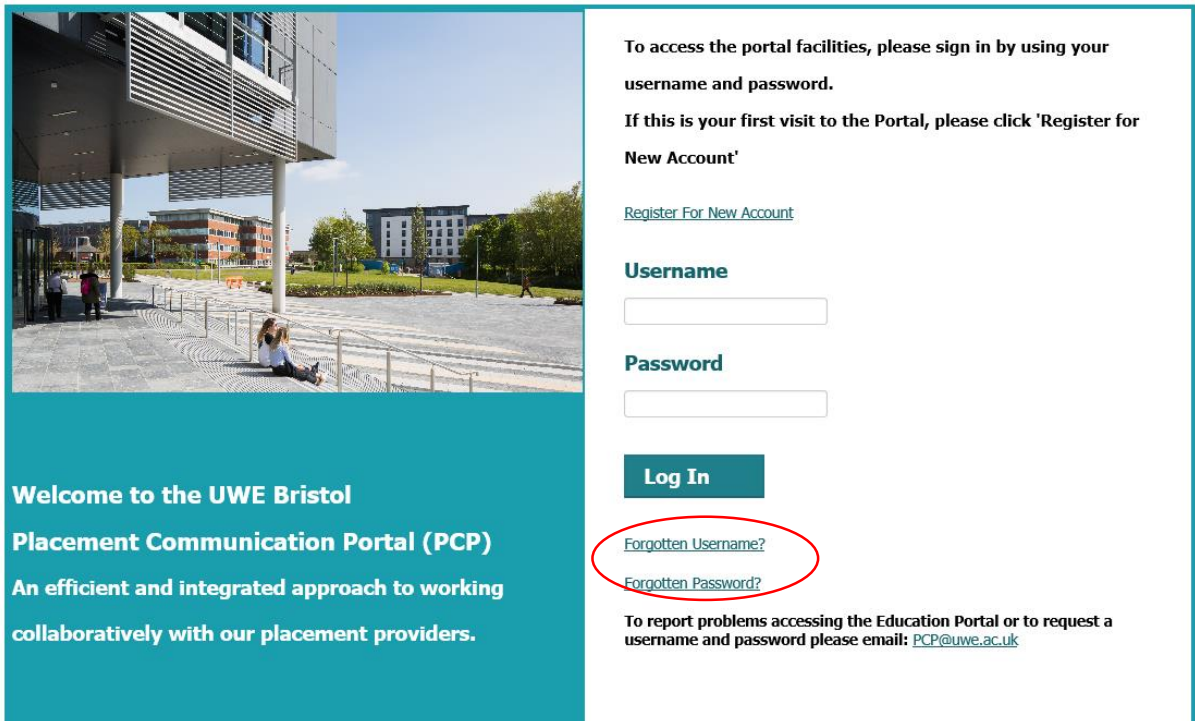

# **The PCP Home Page**

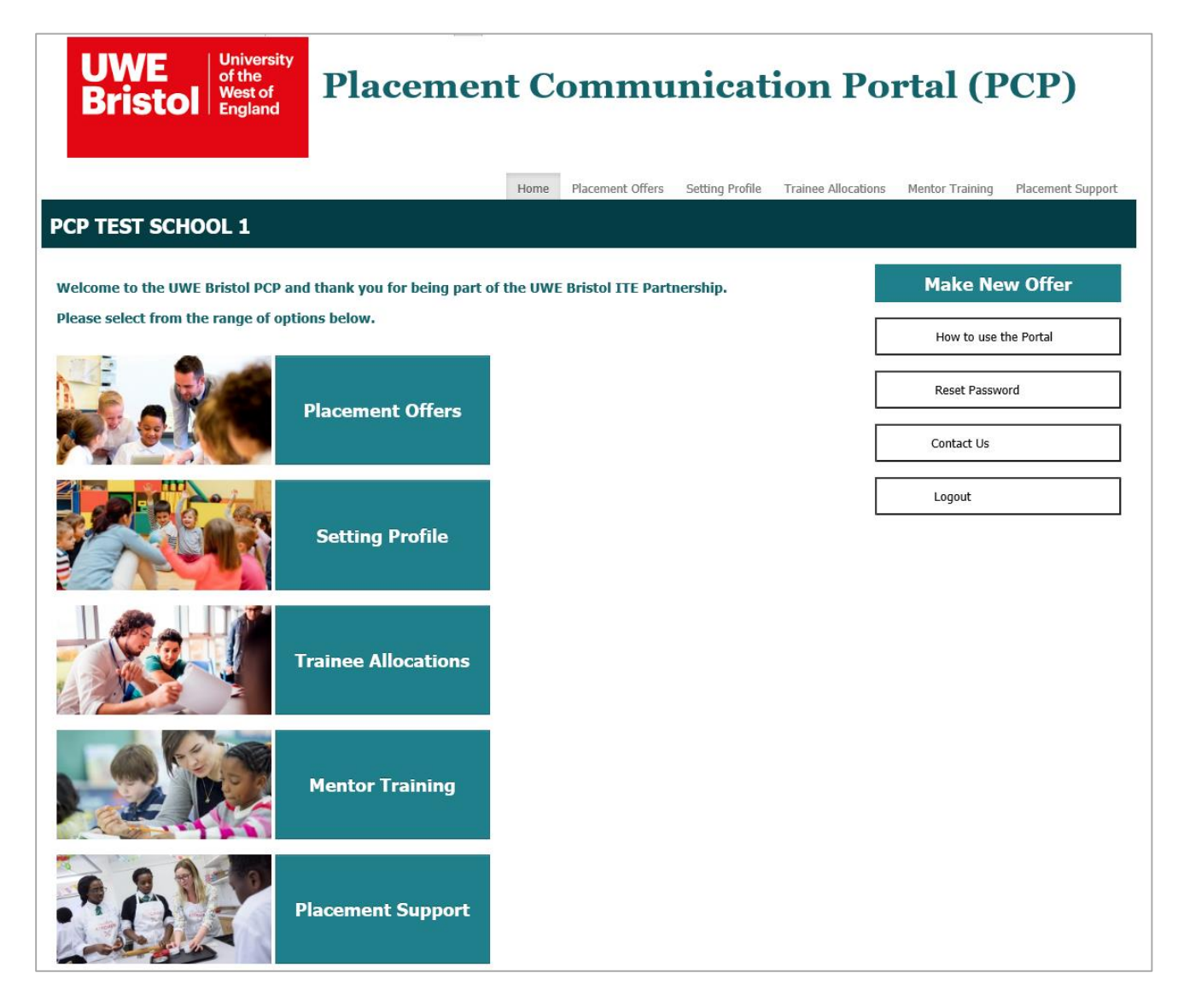

# **Placement Offers**

The Placement Offer page is where you can view the offers your setting has made. There are two types of offers: provisional and confirmed.

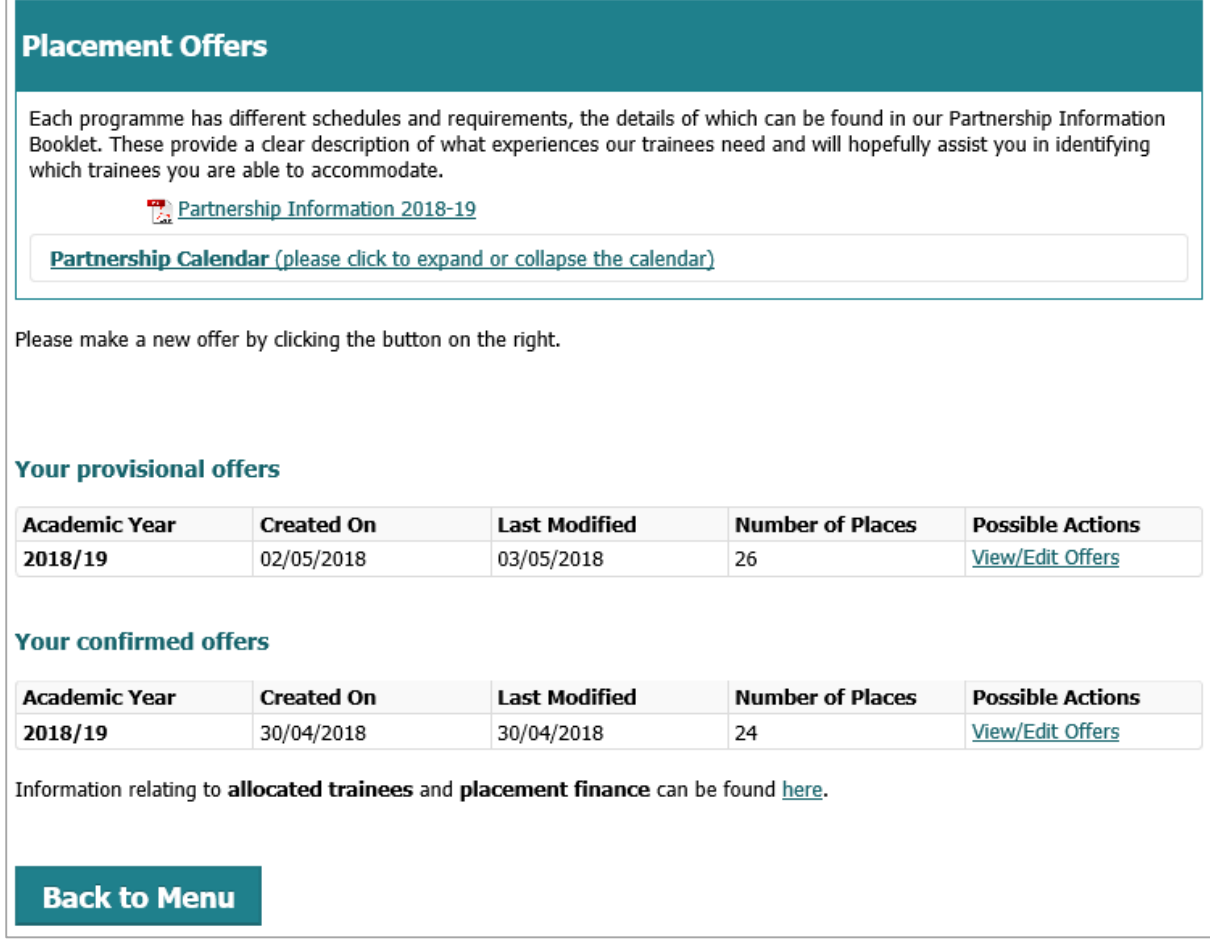

#### **Provisional Offers**

These are offers you have made on the system but are not 100% sure about. It may be that you need to double check something with a Class Mentor/Subject Mentor. You would add these types of offers from May to June whilst you are negotiating your offer capacity with staff at your school. You can edit these offers as much you like without having to contact the Professional Practice Office (PPO), this is because we are unable to allocate trainees to a provisional offer. You can make provisional offers through the 'Make New Offer' button on the right hand side of the screen.

### **Confirmed Offers**

These are offers which you know will not change (unless due to unforeseen circumstances). By confirming your offers, you are saying that you are happy for us to allocate trainees against these offers. If you have any provisional offers in July, we will be in touch to remind you and ask you to confirm these if you are happy with them. You can confirm offers through the 'Make New Offer' button on the right hand side of the screen.

### **Editing Confirmed Offers**

You can still request to edit or remove these offers however, you will need to do this by using the email form (shown below), as we may have already allocated a trainee to the placement.

To request a change or removal, click the link (circled in red below), complete the request form and send the request. The PPO will then review this request and will get back to you with your options.

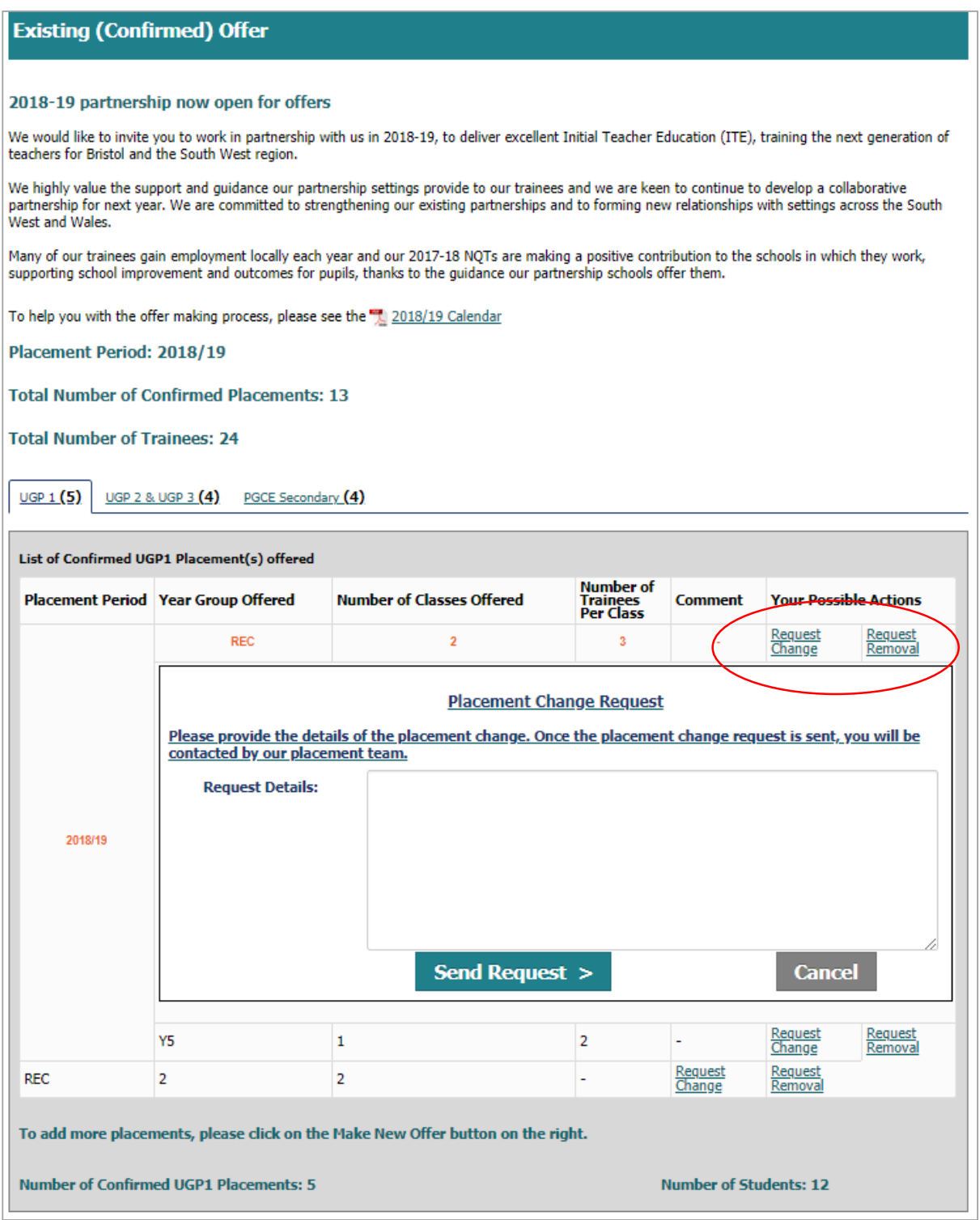

# **Setting Profile**

This page shows the information we hold on your setting. We use this information to ensure that our trainees experience a variety of settings throughout their time at UWE Bristol. Either your setting has provided this information or we have taken the data available on the English and Welsh Government websites.

#### **Welcome message for trainees**

Feedback provided by our partnership settings was that they would like a way to communicate with the trainees joining them and to provide them with important information before they start placement. We also wanted the PCP to provide a personal touch to the placement process, allowing settings the freedom to introduce themselves to their trainees and to take some of the first day anxiety away from trainees. For these reasons, we have included the welcome message section in the PCP.

Please make this section your own. This will be the first impression your trainees will have on your setting and is a great opportunity to share things such as policies they need to read, dress code, start time on the first day, etc. You can edit and update this section whenever you like, however, please could this be completed by the start of the 2018-19 academic year so that your trainees have the information they need to start placement.

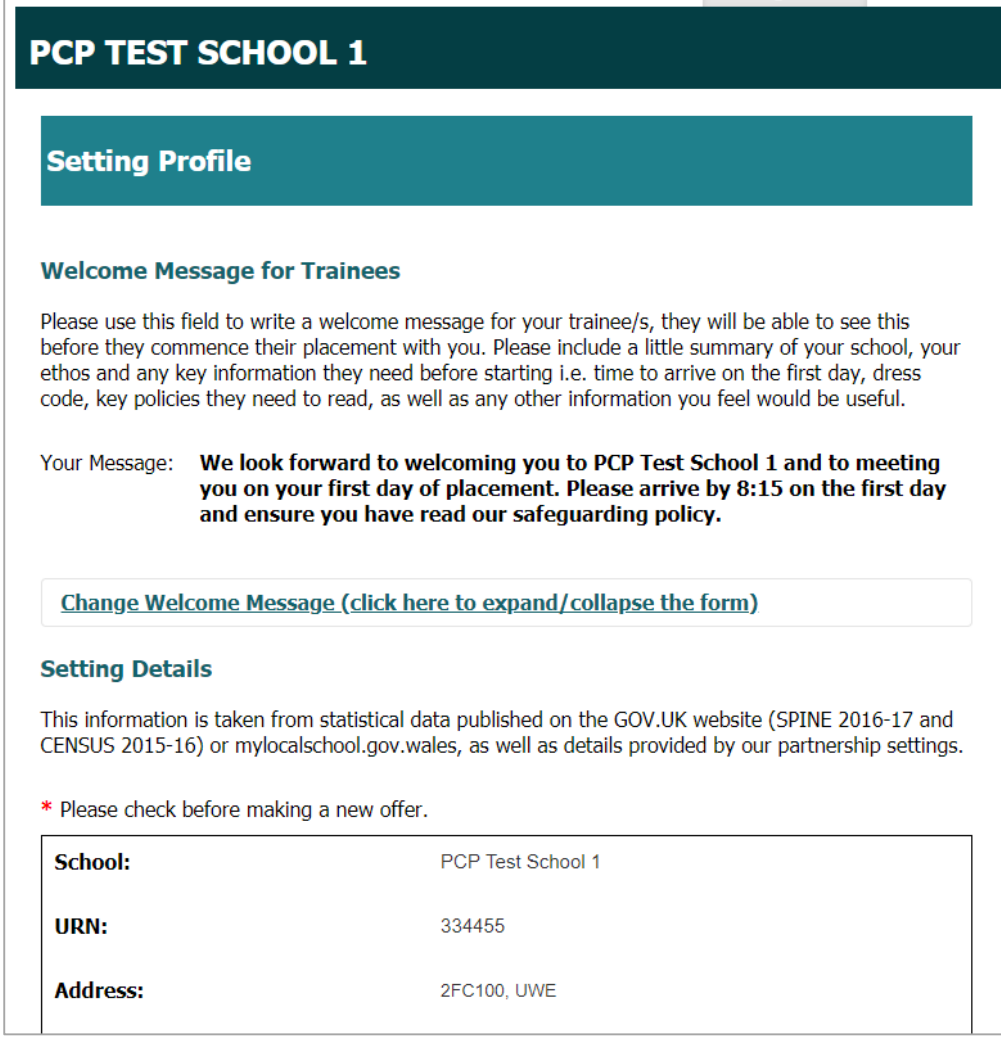

### **Information for you to check**

There are some fields of information that your setting provides us with which need to be checked regularly. These are identified with a  $*$  after them and are: main email address, Headteacher, Senior Mentor, Senior Mentor email and Finance email.

If any of these need updating, please complete the 'Change Report Form' at the bottom of the page.

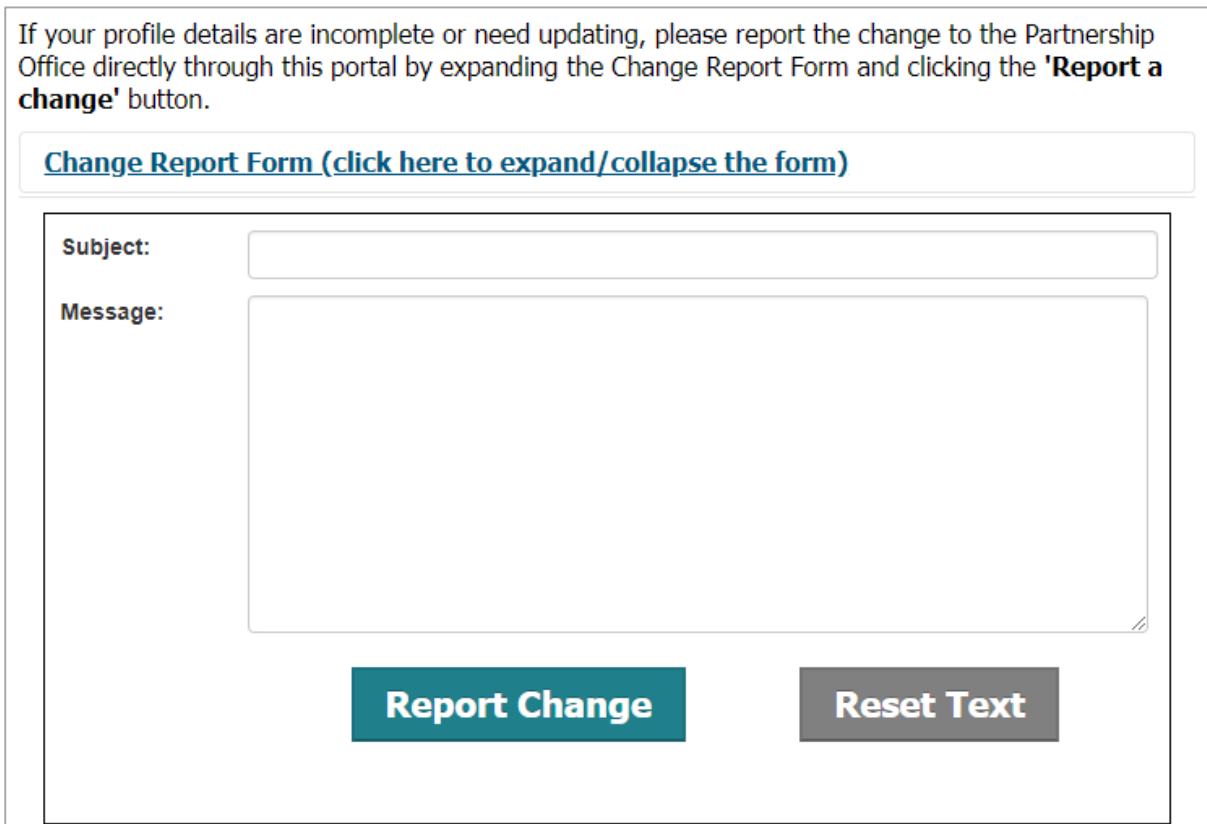

# **Trainee Allocations**

This area of the portal is still under development and is launching for the start of the 2018- 19 academic year. This will be where you can view your allocated trainees including their clearance check status. Before you are able to view your trainee allocations, you will be asked to tick that you have read and agree to our Partnership Agreement and our DBS and Safeguarding Guidelines. Further details on this area will be sent out when it is launched.

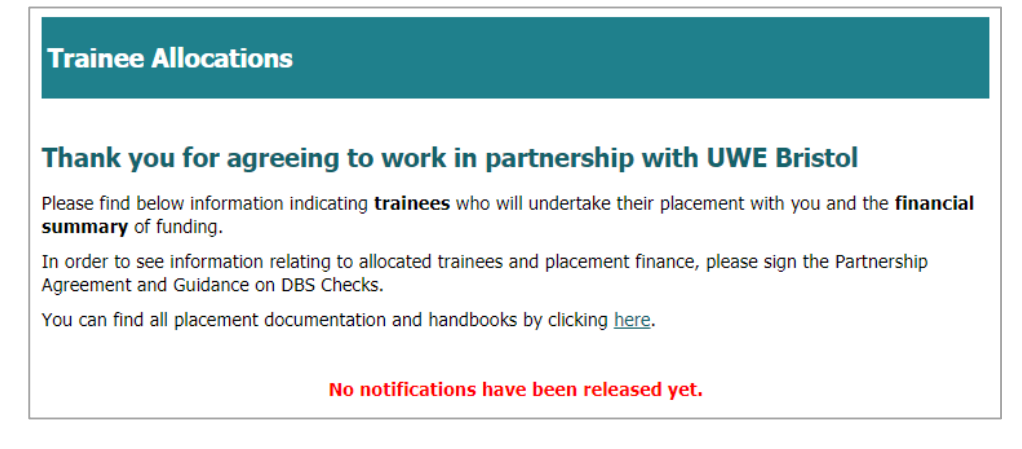

# **Mentor Training**

You will be able to book onto mentor training through the PCP, including requesting car parking on campus. We will also be able to send out automated confirmation emails through the PCP. Please make sure you check the name of the event you are booking onto, as you will be able to see the Primary, Secondary and EYTS training sessions.

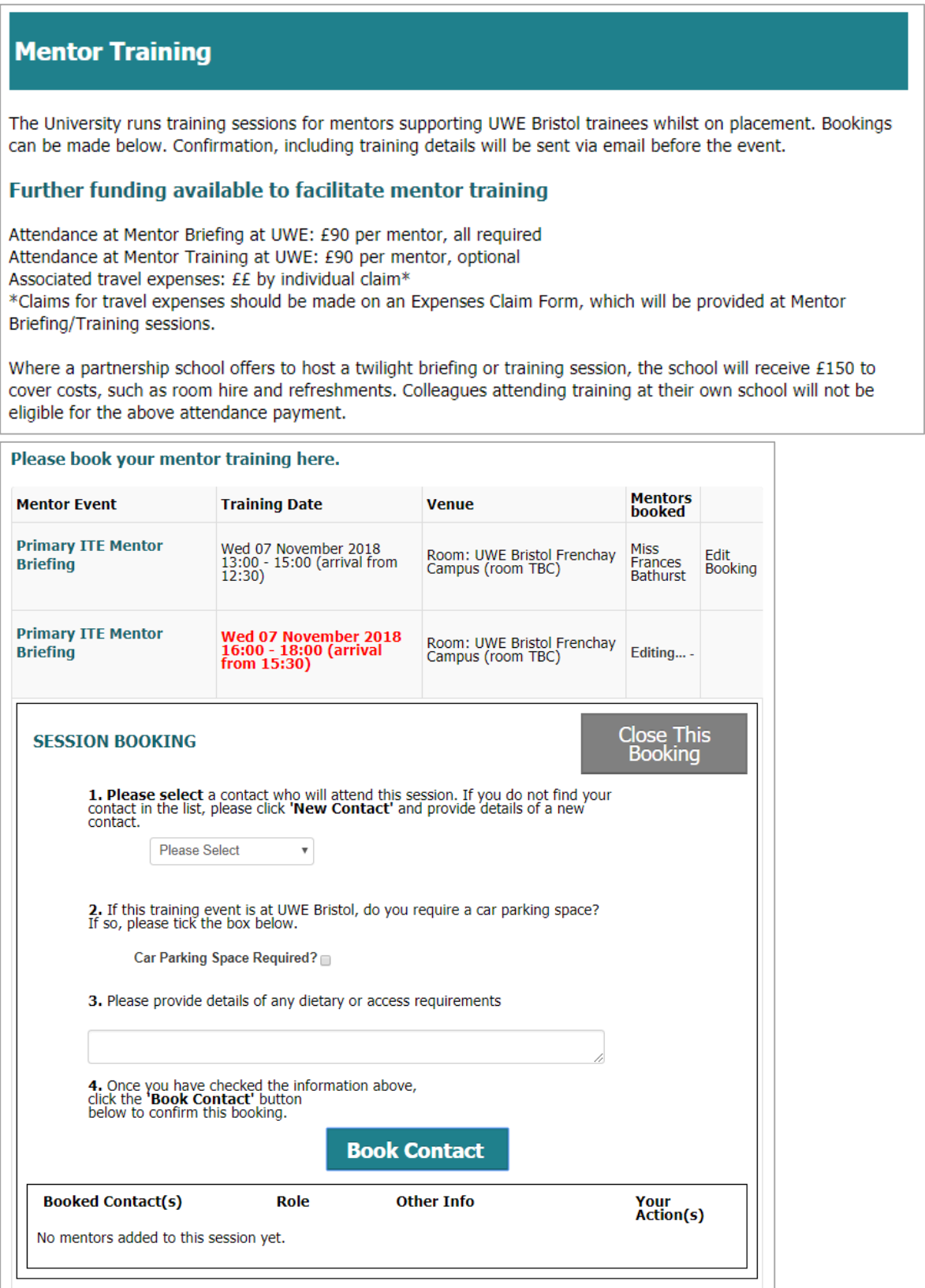

# **Placement Support**

This page has a link to the UWE Bristol Partnership Documentation webpages, where you will find all of the key documents you will need to support a UWE Bristol trainee.

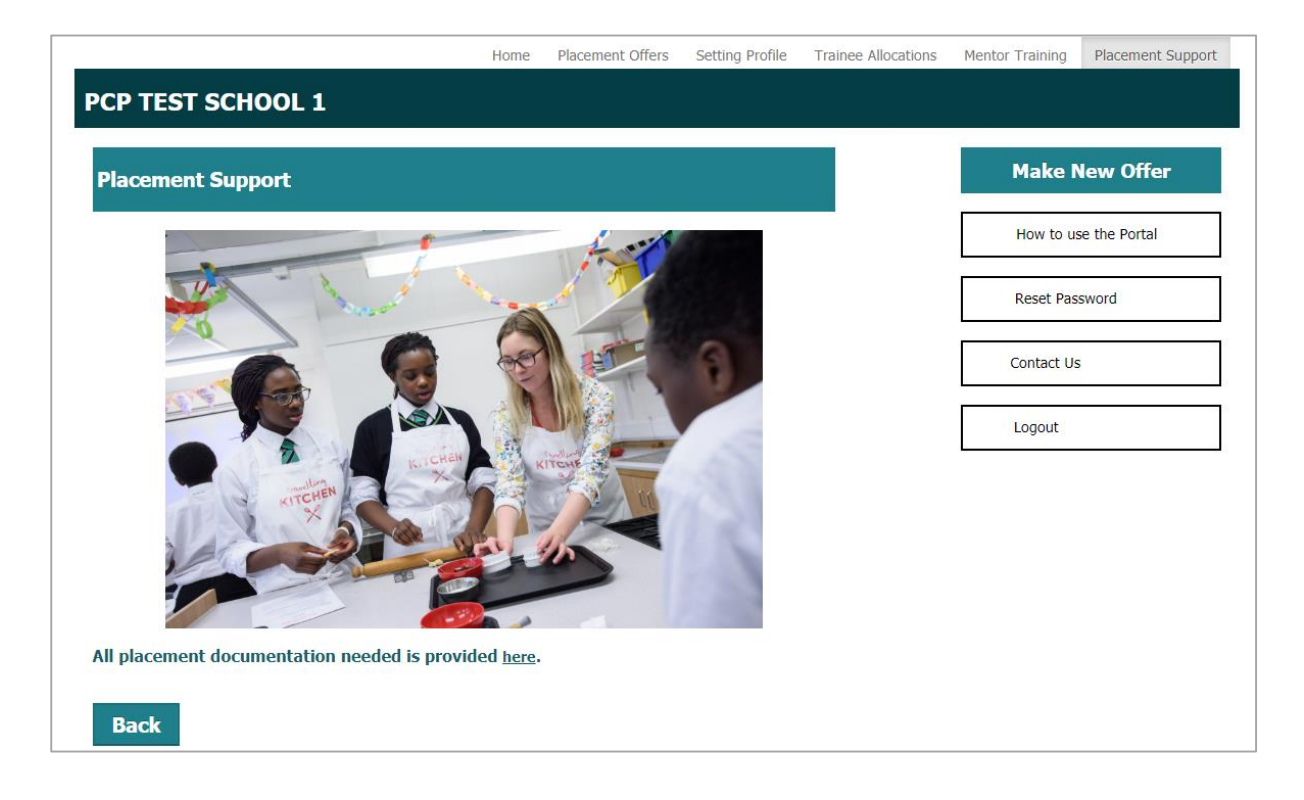

# **Make New Offer**

On the right of each page, you will see the 'Make New Offer' button. This will take you to the offer making section of the portal.

The top section of this page includes a welcome message, inviting you to join our 2018-19 partnership. You will also be able to find the 2018-19 Calendar here, which will open in a new tab when clicked. The 2018-19 Partnership Information booklet can be found on the '**Placement Offers'** tab.

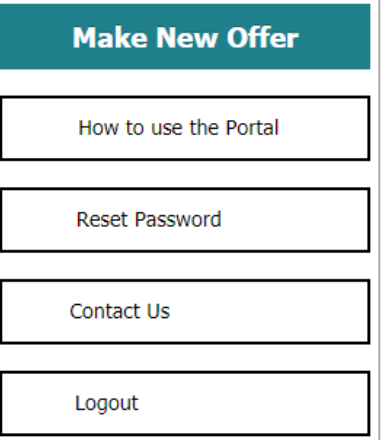

The next section below is a summary of the number of provisional placements you have offered and the number of trainees this equates to (these numbers may be different due to paired placements or multiple trainees per subject/year group).

Finally, we have added a reminder to check some details on the contacts tab.

# **Partnership Invitation** 2018-19 partnership now open for offers We would like to invite you to work in partnership with us in 2018-19, to deliver excellent Initial Teacher Education (ITE), training the next generation of teachers for Bristol and the South West region. We highly value the support and guidance our partnership settings provide to our trainees and we are keen to continue to develop a collaborative partnership for next year. We are committed to strengthening our existing partnerships and to forming new relationships with settings across the South West and Wales. Many of our trainees gain employment locally each year and our 2017-18 NQTs are making a positive contribution to the schools in which they work, supporting school improvement and outcomes for pupils, thanks to the guidance our partnership schools offer them. To help you with the offer making process, please see the <sup>1</sup> 2018/19 Calendar **Checking your setting's details** Before you make your offer/s, please check the following details on the contacts tab: Headteacher Main School Email **Finance Email** Senior Mentor **Senior Mentor Email** We will be using these details to confirm offers and send important documentation.

### **Offer containers**

A container is the name we give to the tabs at the bottom of the 'Make New Offer' page. The containers you can see will depend on the age range and student type your setting provides for.

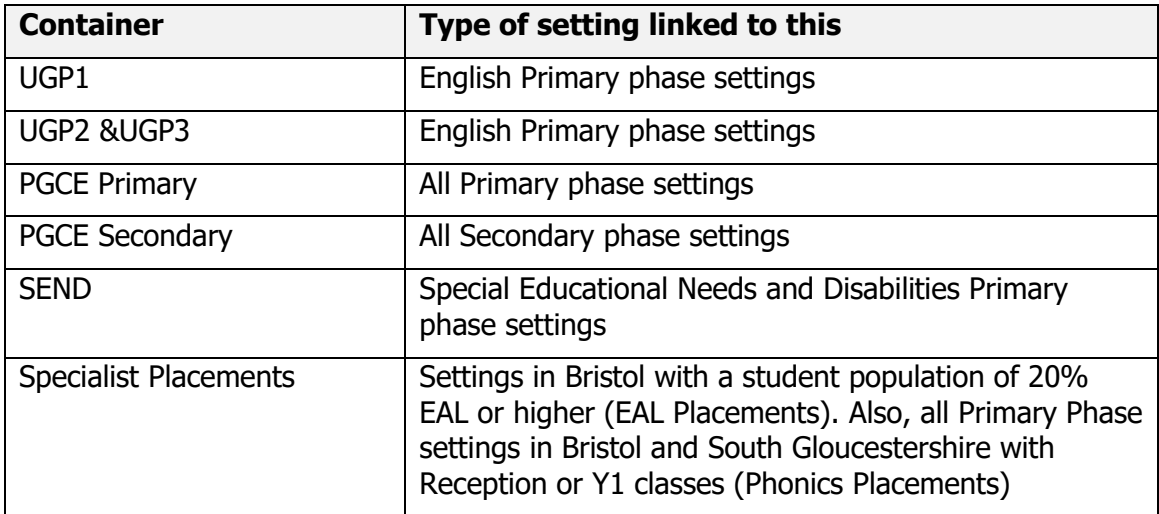

### **Adding an offer**

Firstly, select the container you would like to make an offer for, the click 'Add Offer'

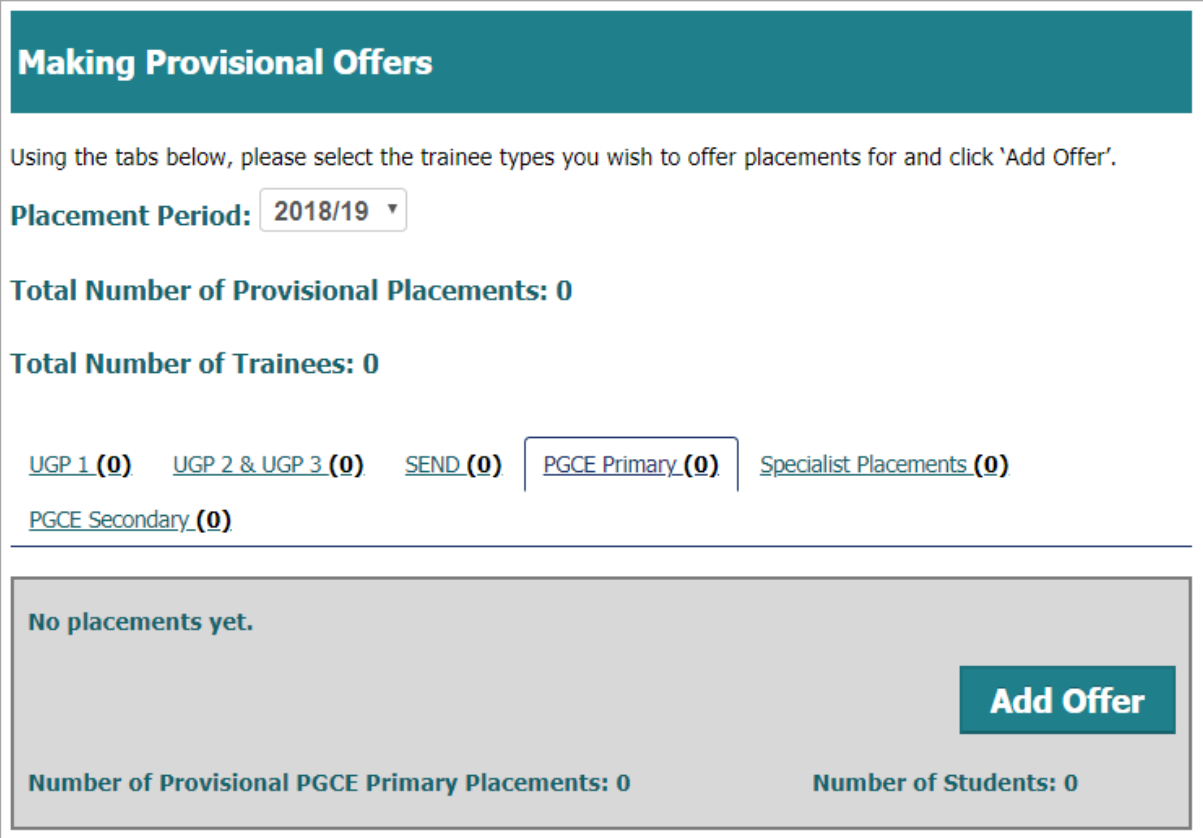

This will take you into the container. To view the details and dates of each placement type, click on the relevant coloured box.

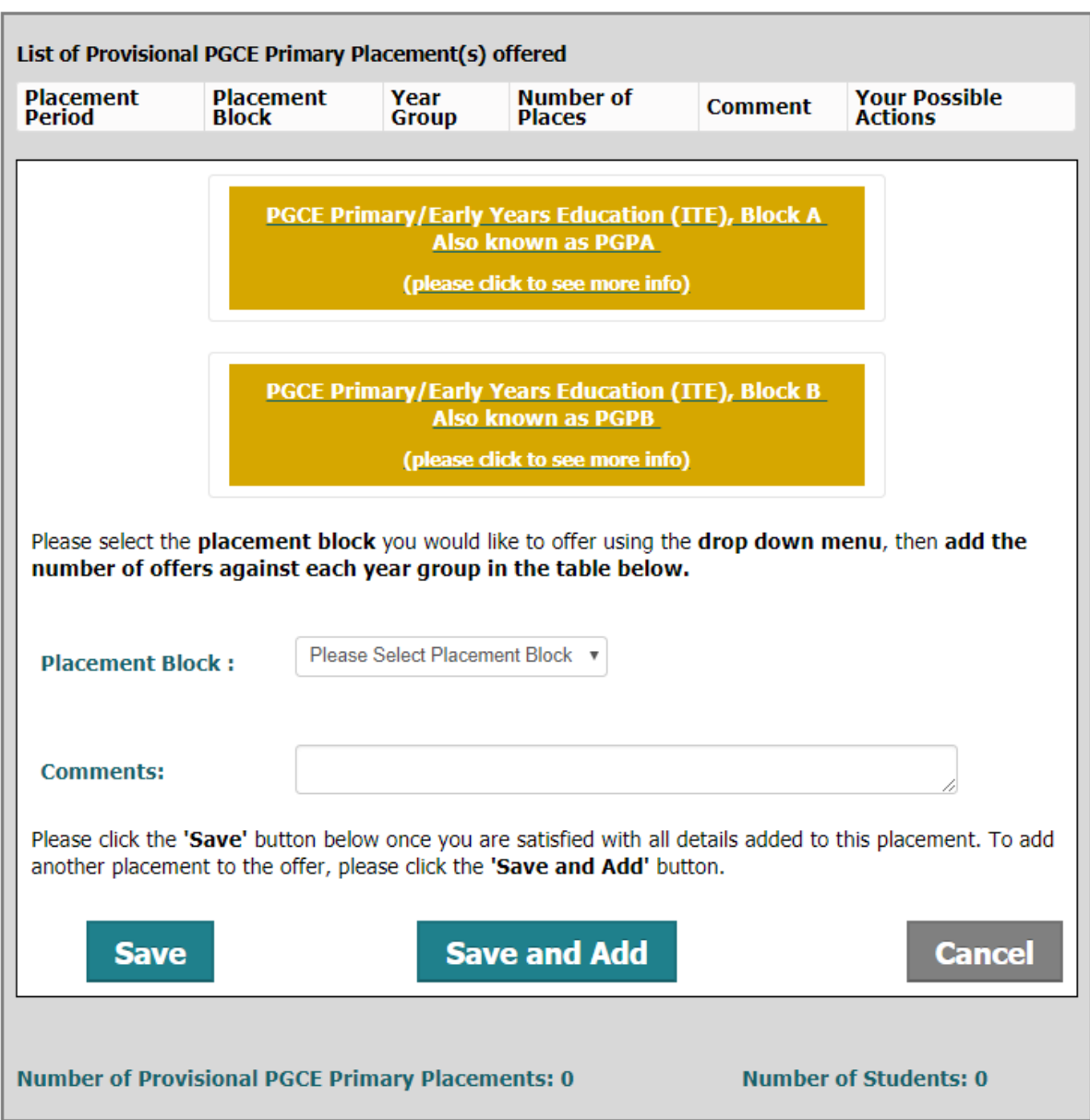

To add offers to a trainee type/placement block, select an option from the drop down list if there is one (not applicable for the UGP1 and UGP2 SEND container), and then add your offers in the table below. Please feel free to add comments about your offers in the comments box below for example, if it is a mixed class.

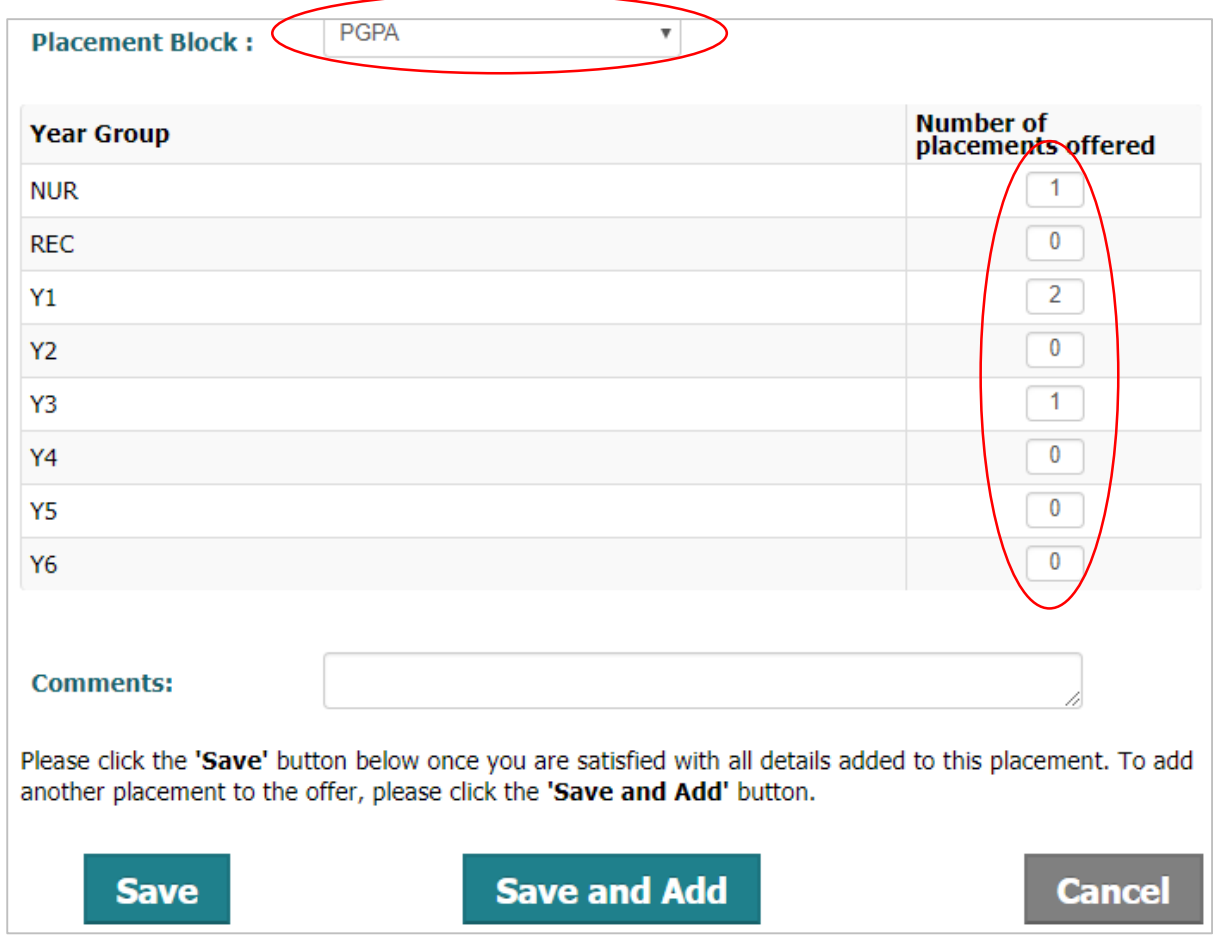

### **'Save' or 'Save and Add'?**

Clicking **'Save'** will add your provisional offer and **take you out of the container,** e.g. if you had made your UGP1 offers and wanted to make PGCE offers.

However, if you wanted to add more offers in the same container, e.g. you have added a PGCE Block A placement and you want to add PGCE Block B, you would click **'Save and Add'** which would add you first batch of offers and **allow you to make more offers within the container.**

# **Editing provisional offers**

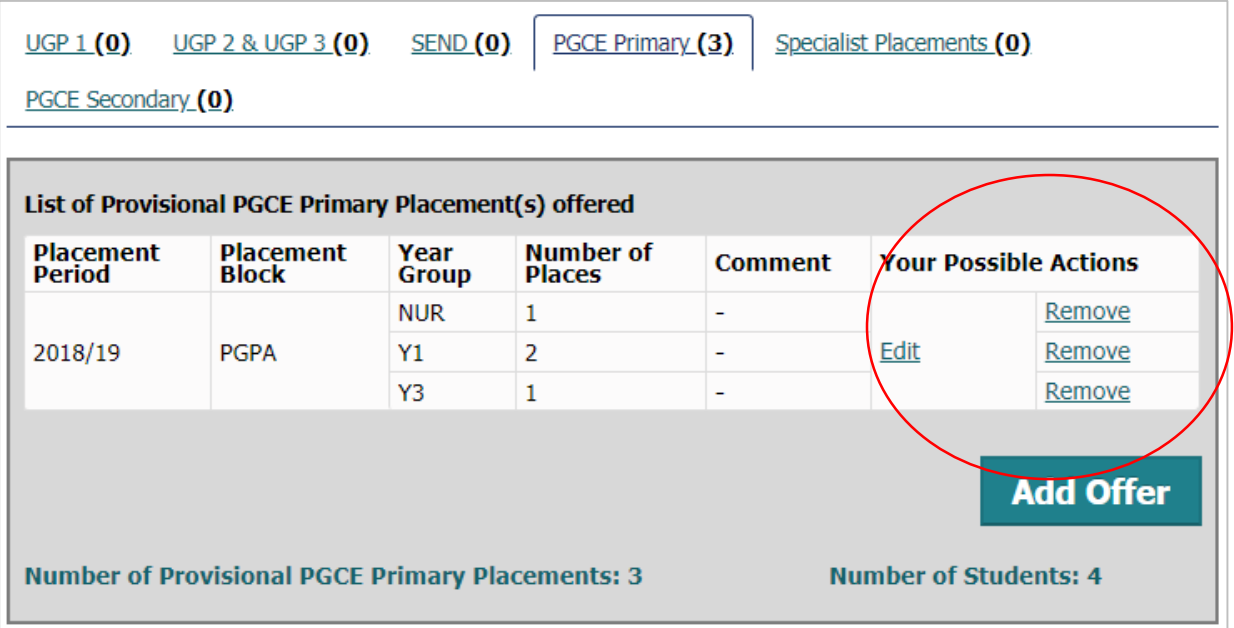

Selecting 'Edit' will take you back into the container and will allow you to change the totals per class/subject that you have entered. To save your changes, just click 'Update Offer'.

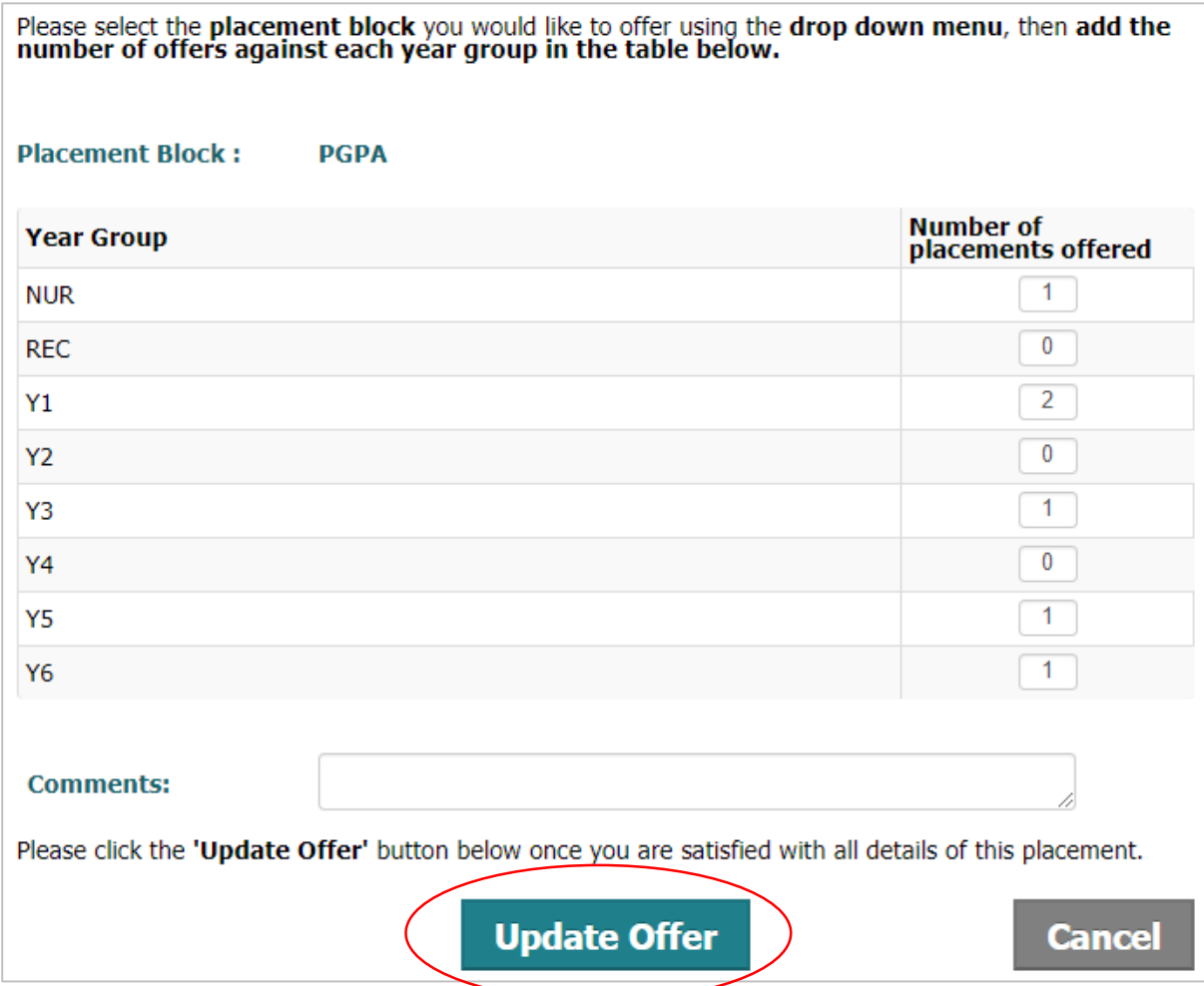

Clicking 'Remove' will cause a pop up message to appear, asking you to confirm you wish to remove this offer.

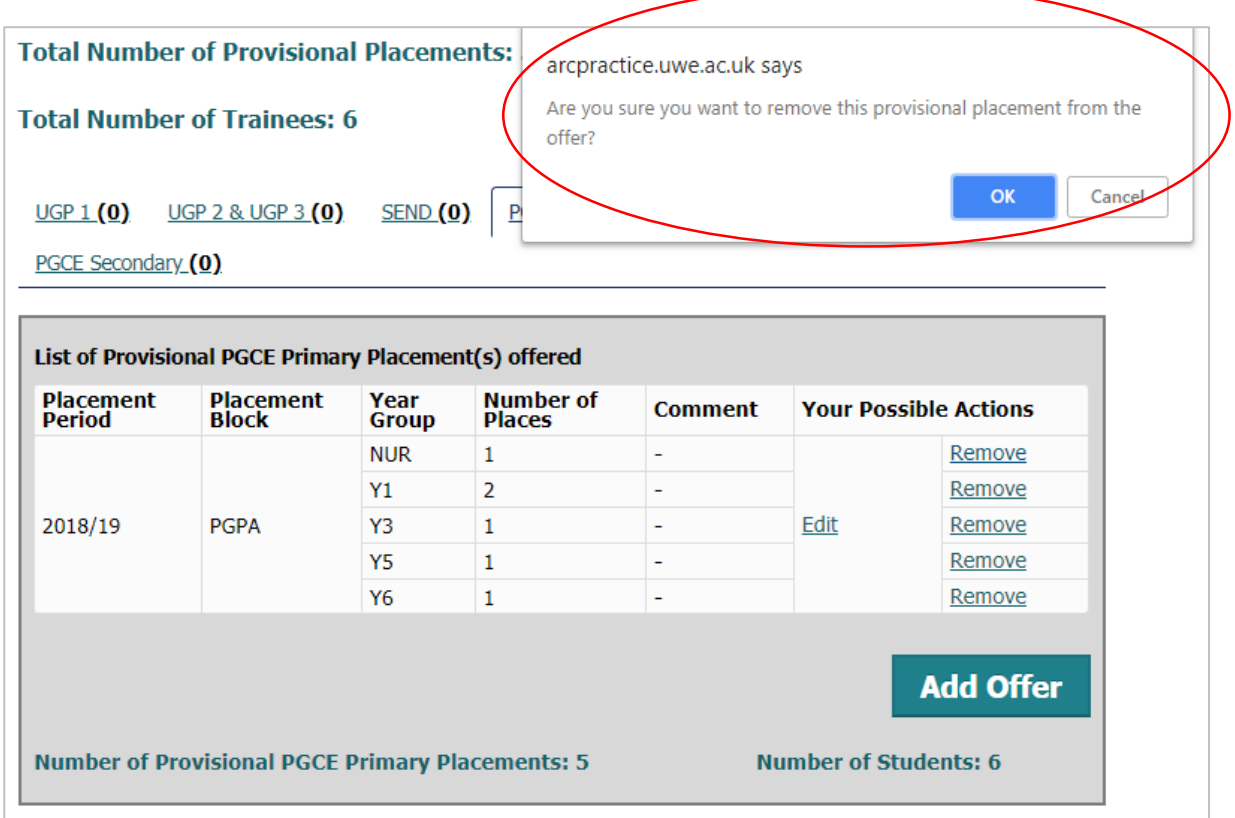

# **Confirming provisional offers**

Once you are happy with your provisional offers, click the green **'Confirm and Submit Offer'** button on the 'New Offer' page.

#### **Confirming your offers**

Once you are happy with the offers you have made above, please click 'Confirm and Submit Offer/s'. This will convert these to confirmed offers and allow us to allocate trainees to them.

You can confirm and submit offers as many times as you like, meaning you can add your offers in batches if that is more convenient for you.

'Contact Links' tab and right click If you need to edit/remove your offers once they have been confirmed, please go to the 'Placement Offers' tab.

**Confirm and Submit Provisional Offer/s** 

This will **convert your provisional offers to confirmed offers**, which will then be visible on the 'Placement Offers' page.

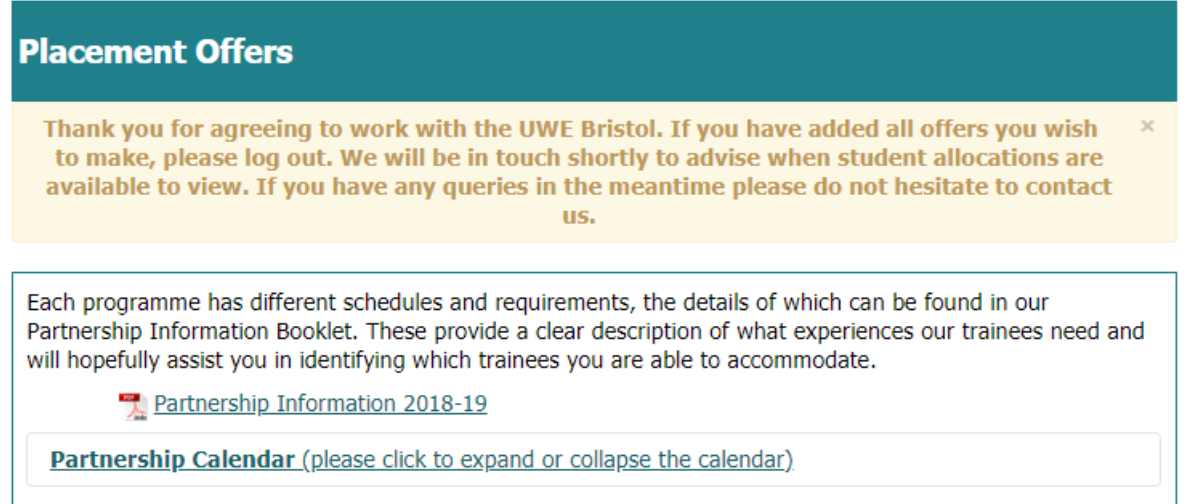

# **Who to contact?**

The 'Contact Us' tab includes details of who you need to contact at UWE Bristol if you need any support. If you have a question relating specifically to the PCP, please email [PCP@uwe.ac.uk.](mailto:PCP@uwe.ac.uk) If you have a question regarding placements or working in partnership with UWE Bristol, please email **Partnership@uwe.ac.uk.** 

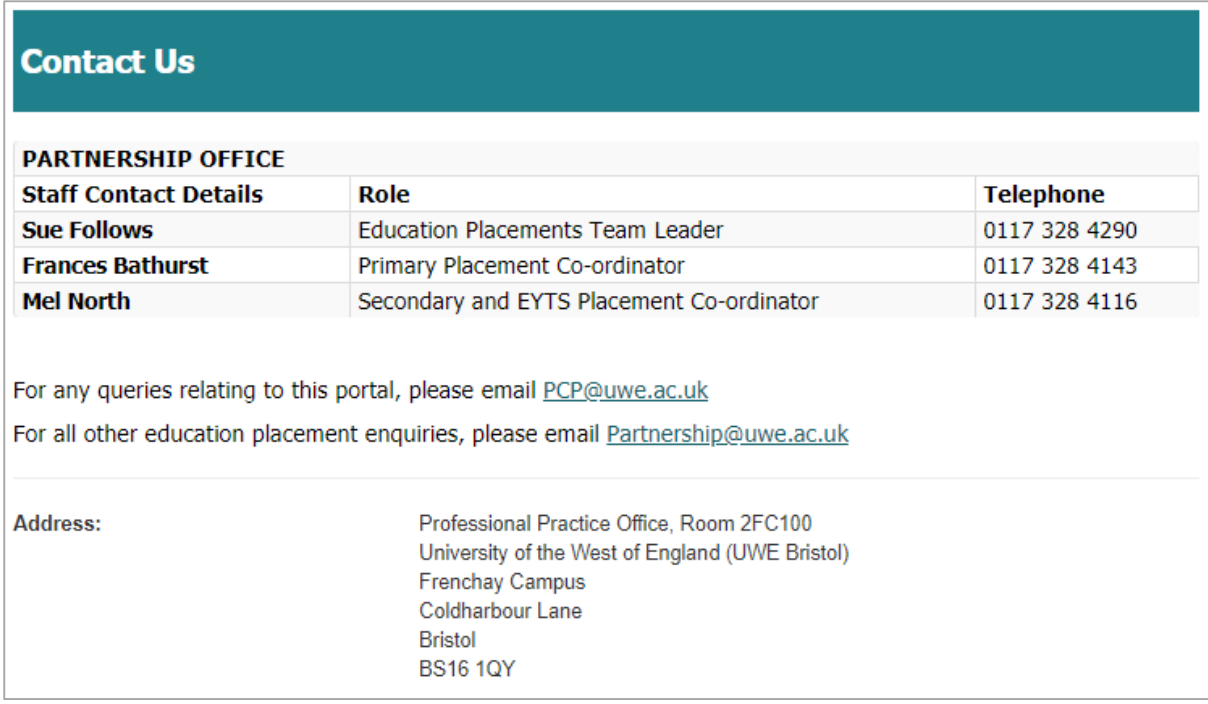